## 修改X轴数据标注和X轴的距离

## 示例

在Echarts图形中, 柱图X轴数据标注和X轴线间距太小了, 要如何修改? 修改前:

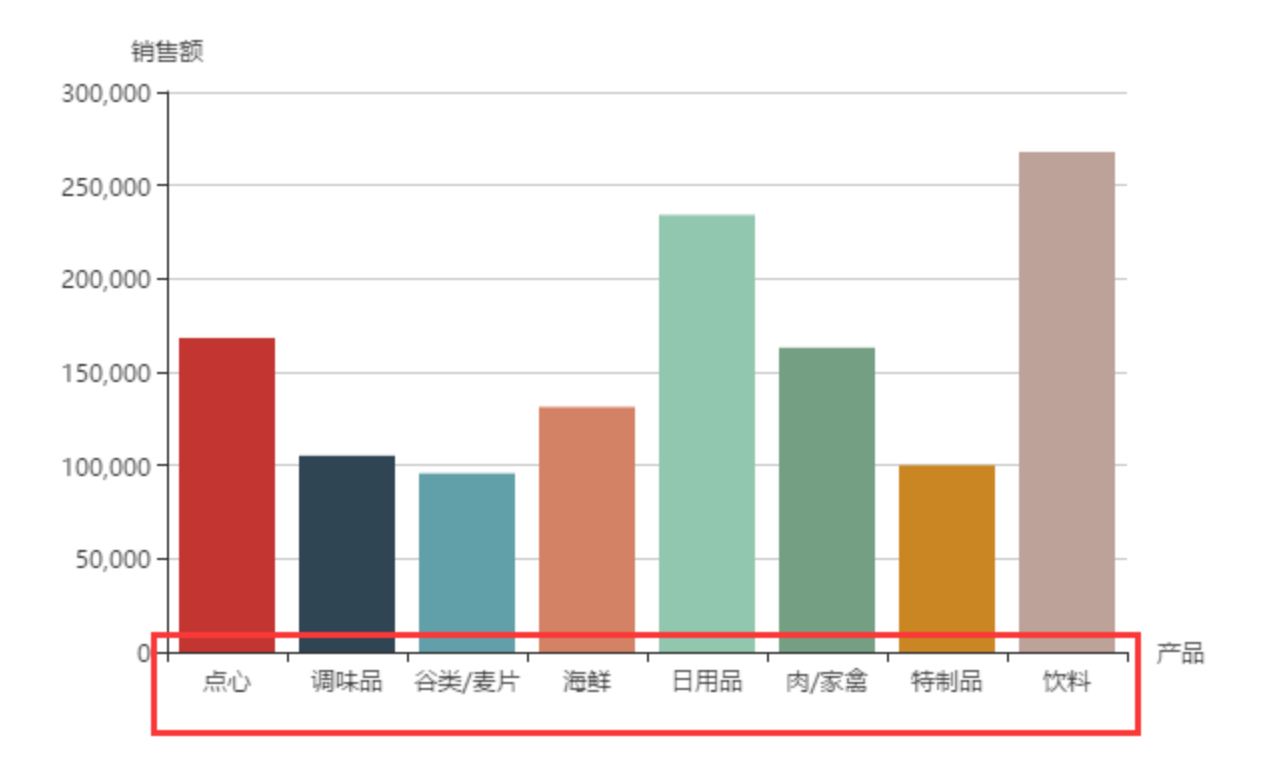

修改后:

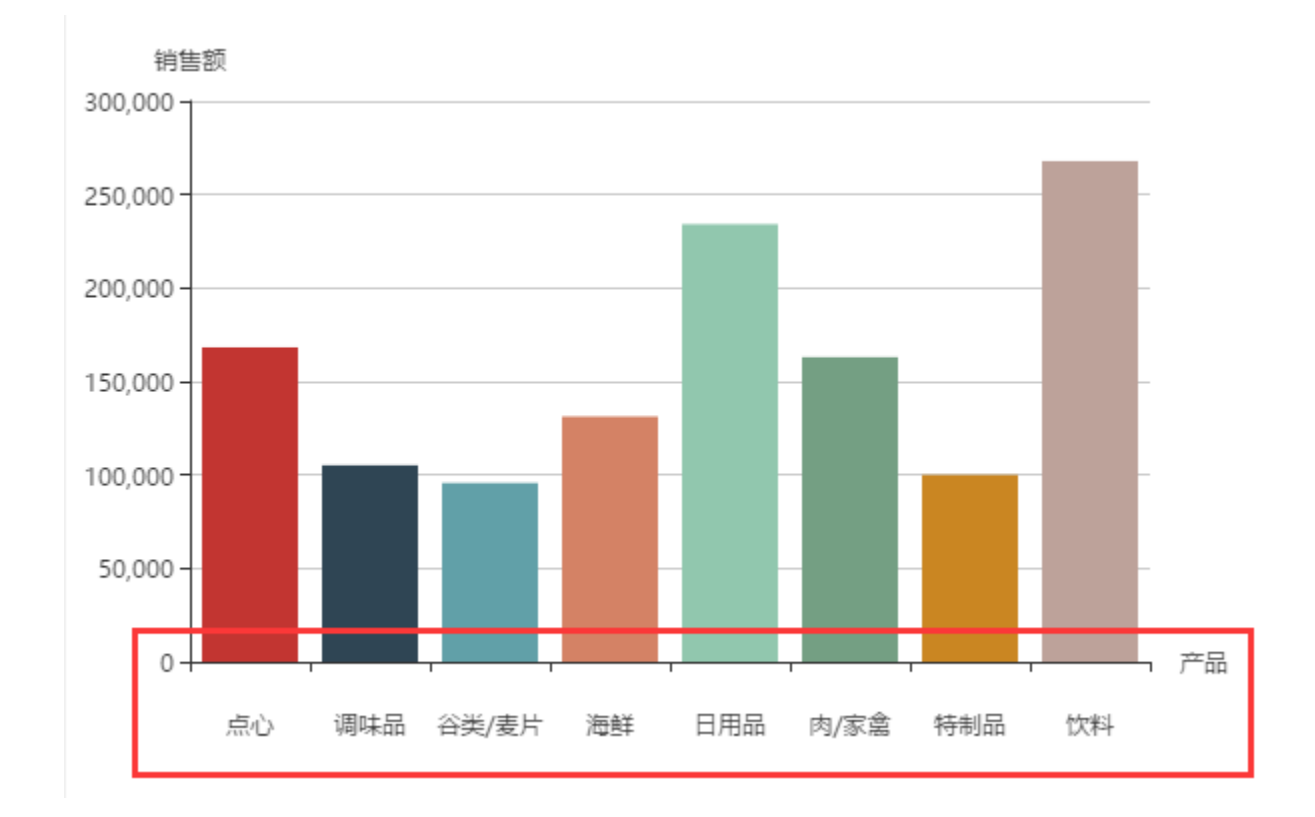

## 设置方法

1. 在Echarts工具栏上,点击"图形"按钮或鼠标移动到图形上,点击图形右上角的"设置"按钮或者在电子表格工具栏的 【图形工具 选项卡上单击 设置

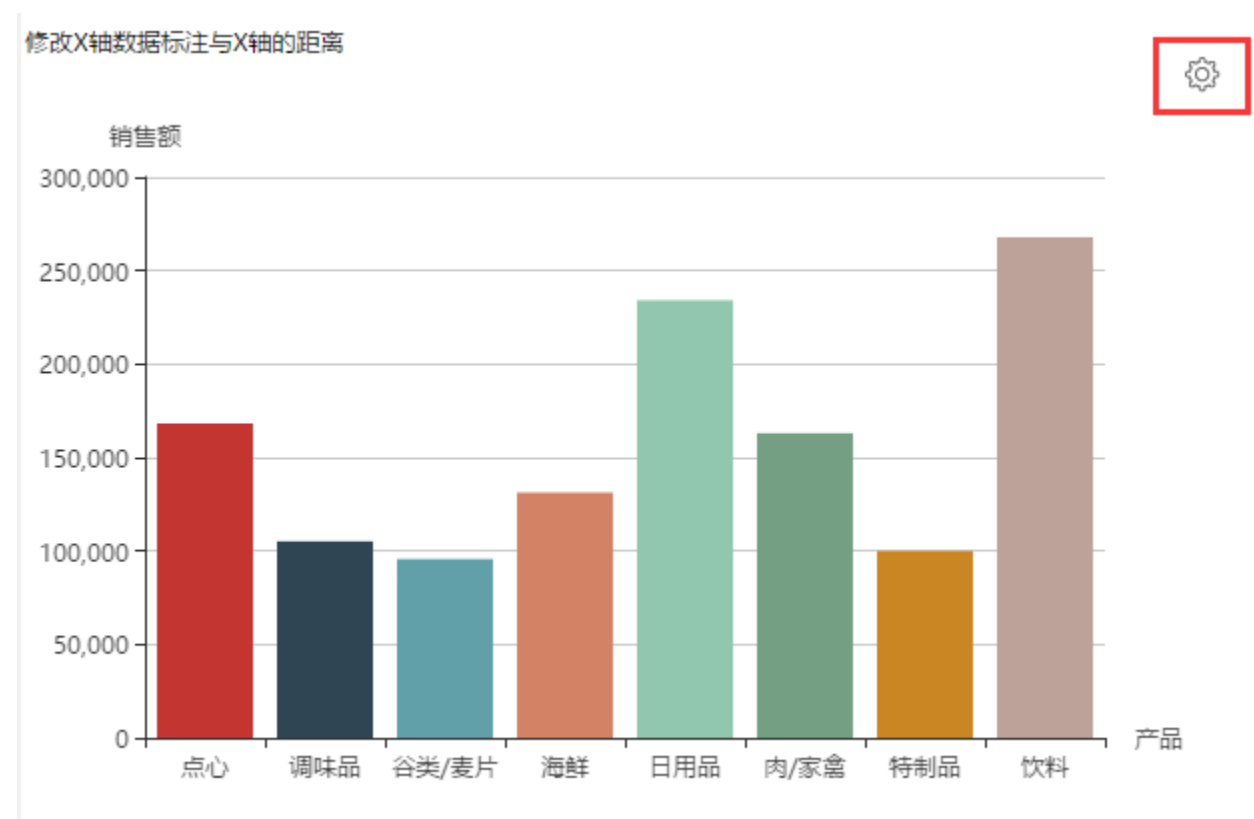

## 2、进入图形设置界面,切换到"扩展属性"页签下

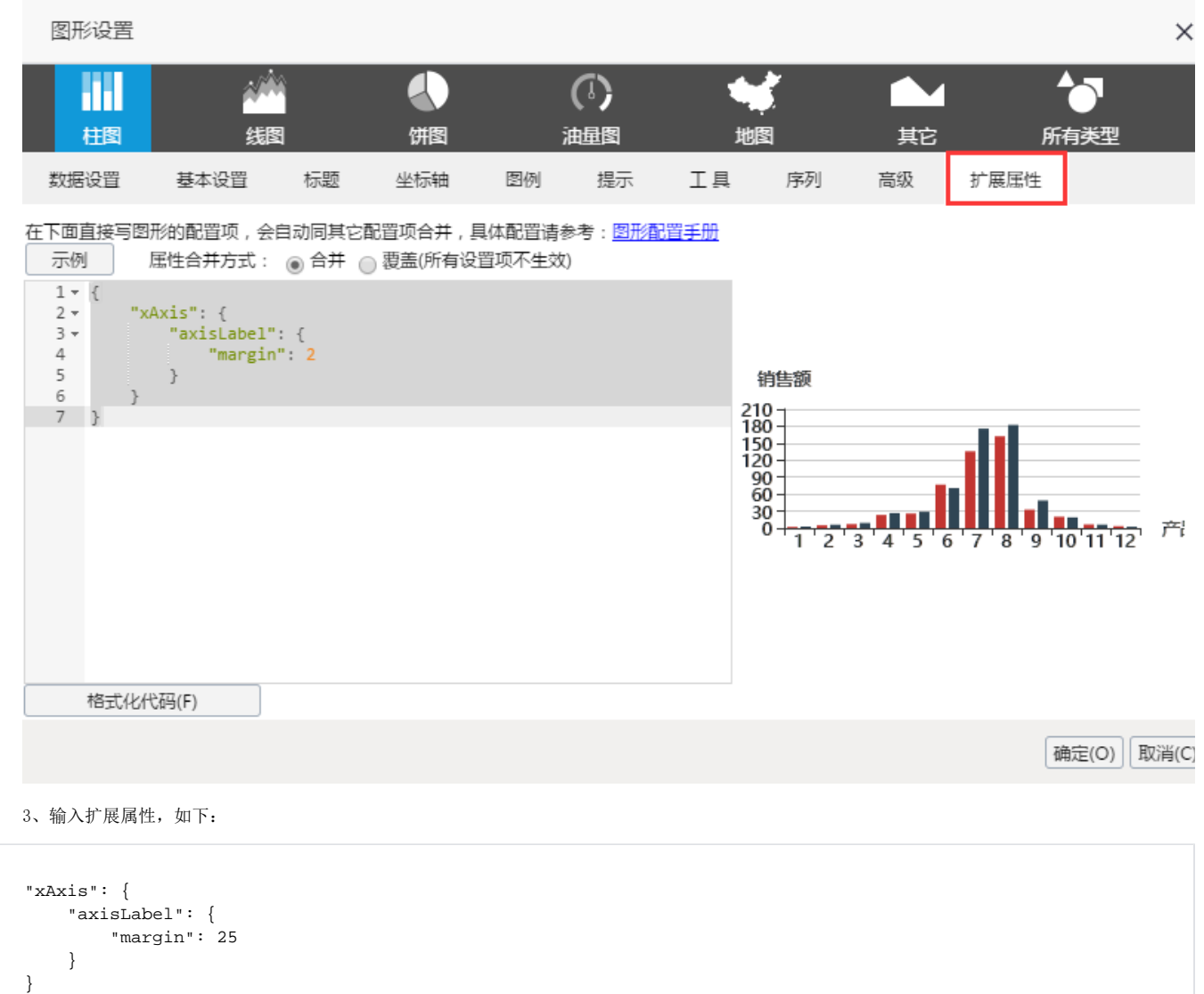

}

{